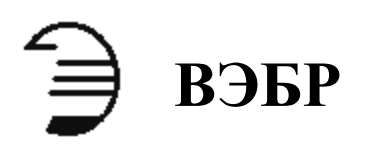

Руководство по установке драйвера программатора ВЭБР ПУ-1

Воронежское Экспериментальное Бюро Радиосвязи

Воронеж 2006г.

# Содержание

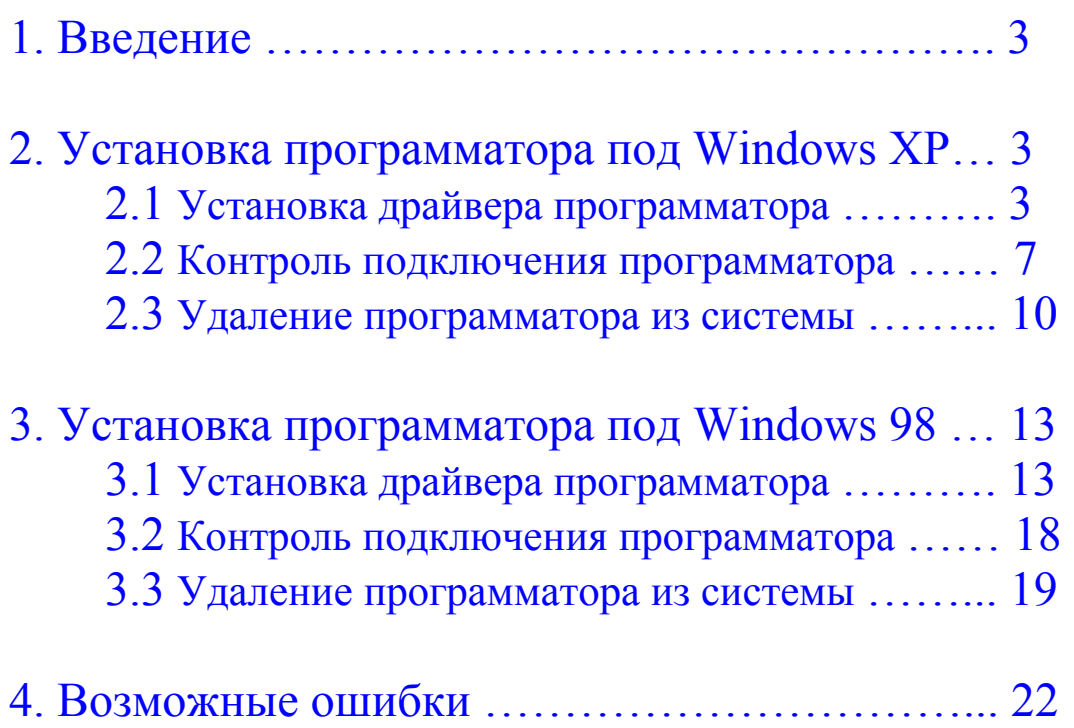

### 1. Введение

Драйвер – это программа, необходимая для правильной работы устройства. Целью данного документа является ознакомление пользователей с процедурой установки драйвера программатора "ВЭБР ПУ-1" под системами Windows 98 (Windows ME) и Windows XP (Windows 2000). В программаторе используется двунаправленный FIFO контроллер USB порта фирмы FTDI Ltd. Этой же фирмы используется и драйвер типа D2XX. Он обеспечивает непосредственный доступ к устройству через динамическую библиотеку связи (DLL), поставляемую с драйвером и используемую программным обеспечением программатора.

## 2. Установка программатора под Windows XP

При первоначальном подключении программатора к компьютеру Вы попадаете под опеку «Мастера нового оборудования», который является рекомендованной процедурой для правильной установки устройства.

#### 2.1 Установка драйвера программатора

Для установки драйвера выполните следующие действия:

- Если устройство такого же типа было установлено на компьютере прежде и новый драйвер отличается от первоначального, то необходимо его удалить. Обратитесь к разделу «2.3 Удаление программатора из системы» для детального описания процедуры.
- Подсоедините программатор к USB порту компьютера (к сети переменного тока 220В программатор не подключать). Windows XP определяет подключение нового устройства и запускает «Мастер нового оборудования» (см. рис 2.1 и рис 2.2).

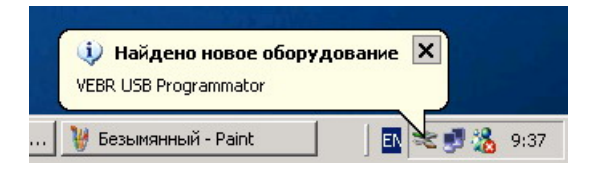

Рисунок 2.1

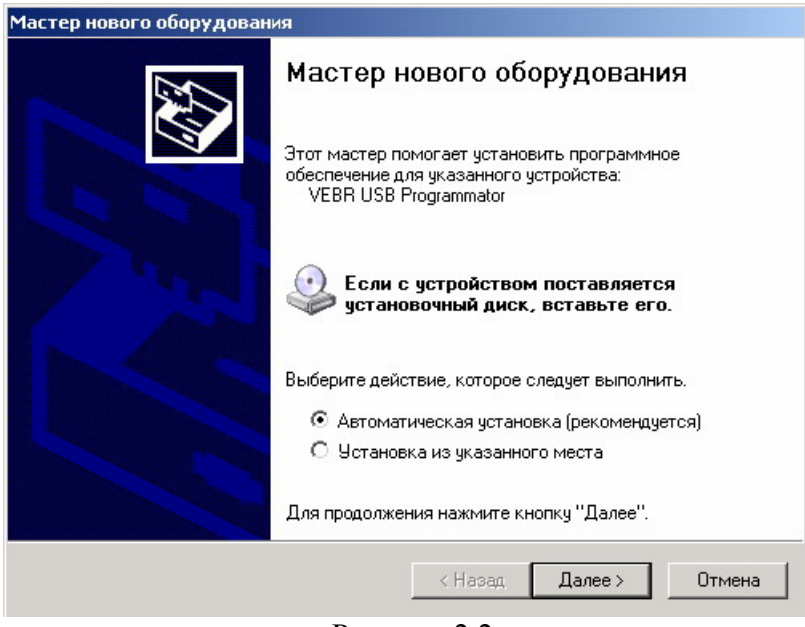

Рисунок 2.2

• Выберите «Установка из указанного места» и нажмите кнопку «Далее».

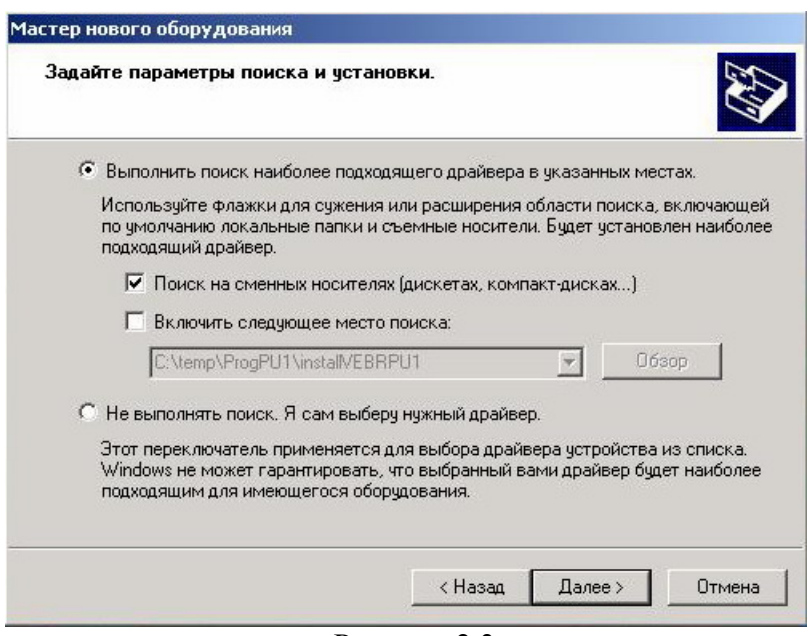

Рисунок 2.3

• Если на Вашем компьютере отсутствует привод для компакт-дисков, то установите прилагаемый компакт-диск на другой компьютер и средствами Windows (Проводник, Windows commander и т.п.) скопируйте с диска папку installVEBRPU1 на Ваш компьютер в какую-либо временную папку. Затем отметьте флажок «Включить следующее место поиска:» (см. рис 2.3) и нажмите кнопку «Обзор…». В открывшемся диалоговом окне укажите путь к скопированной папке installVEBRPU1. Для продолжения установки нажмите «Далее».

• Если на Вашем компьютере установлен привод для компакт-дисков, то вставьте диск и укажите флажок «Поиск на сменных носителях» (см. рис 2.3). Нажмите кнопку «Далее».

(Если Windows не определит местоположение необходимого файла (с расширением .inf), то удалите флажок «Поиск на сменных носителях», и отметьте «Включить следующее место поиска:». Нажмите кнопку «Обзор…». В открывшемся диалоговом окне укажите путь к приводу компакт-дисков (обычно обозначается буквой D:\) к папке installVEBRPU1 (см. рис 2.4). Нажмите кнопку «Далее».)

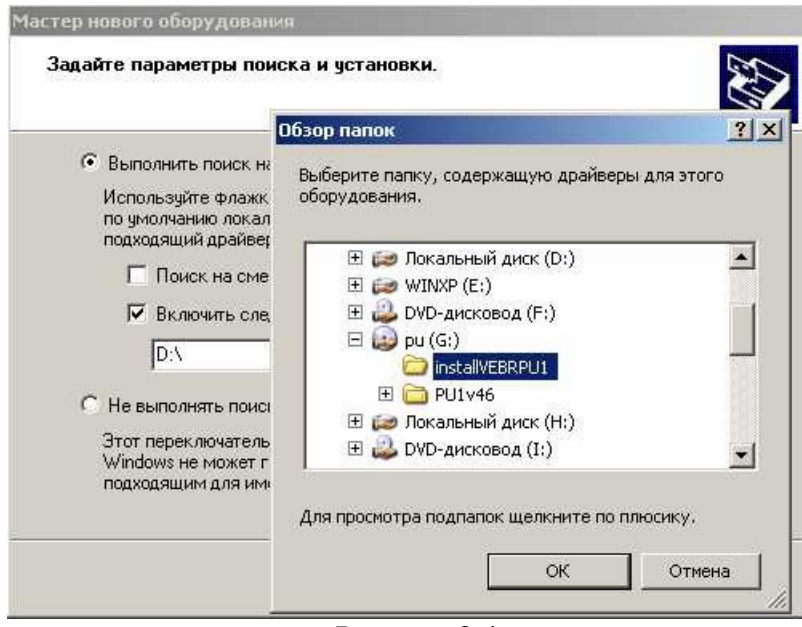

Рисунок 2.4

• Если Windows XP конфигурирована так, чтобы предупреждать, когда устанавливается не сертифицированный драйвер, будет показано окно, изображённое на рис 2.5. Щелкните на «Всё равно продолжить» для продолжения установки. Если Windows XP конфигурирована так, чтобы игнорировать предупреждения подписи файла, никакое сообщение появляться не будет.

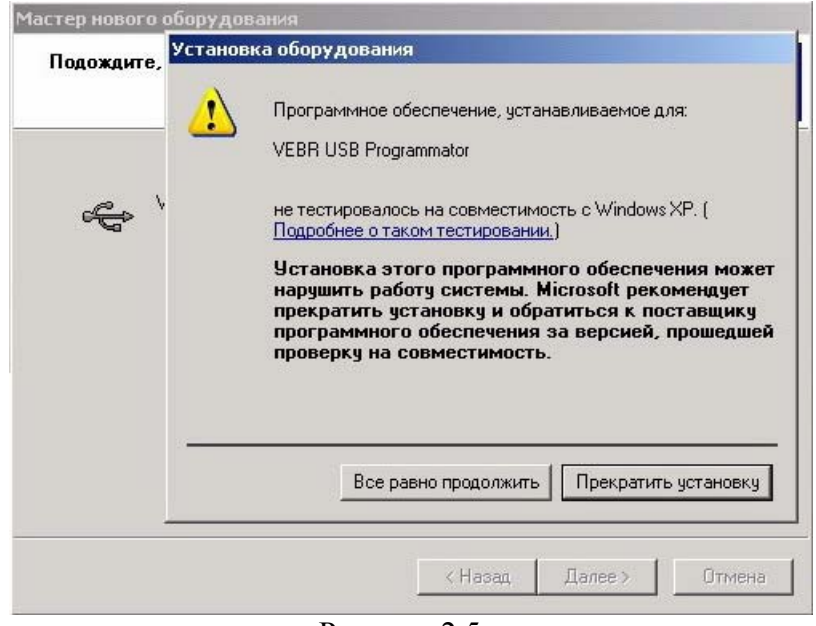

Рисунок 2.5

• Следующий экран отображает, как Windows XP копирует необходимые файлы драйвера.

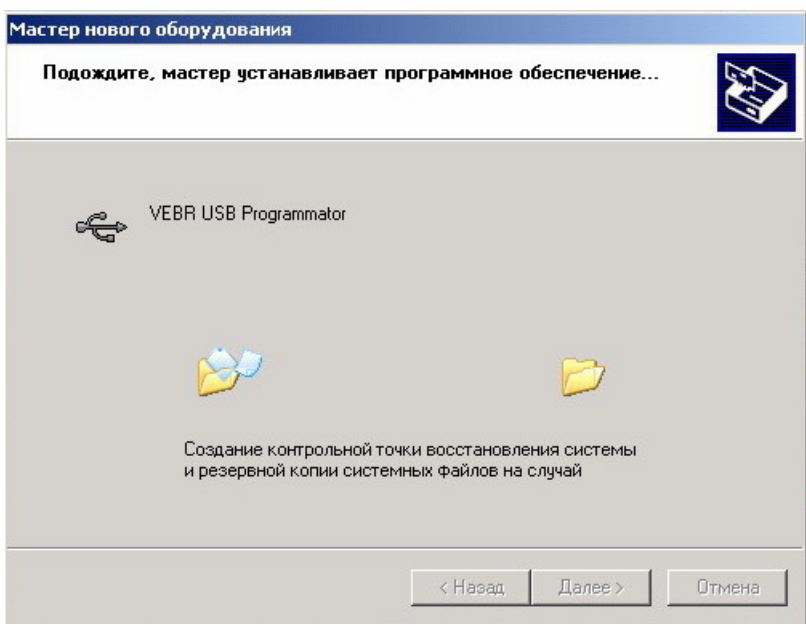

Рисунок 2.6

• Windows затем должна показать сообщение, что установка проведена успешно. Нажмите «Готово» для завершения установки. Программатор готов к использованию.

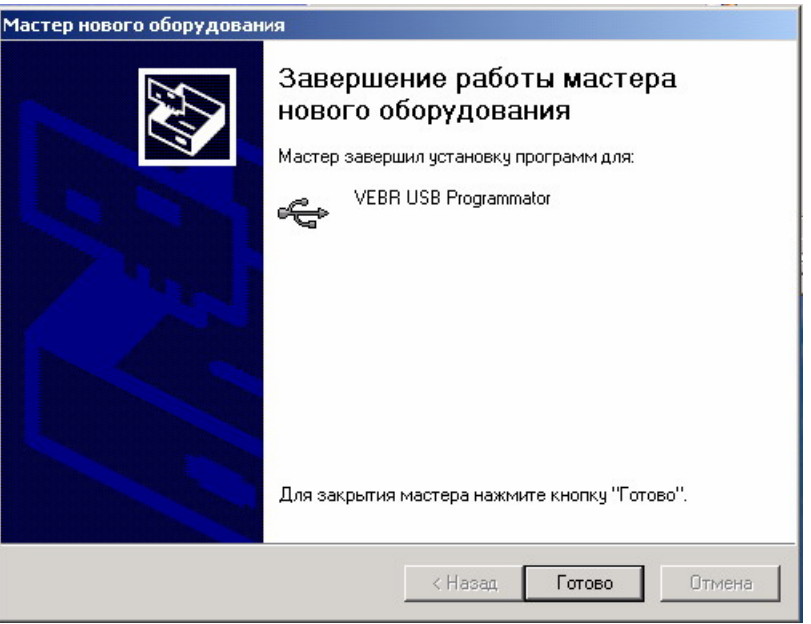

Рисунок 2.7

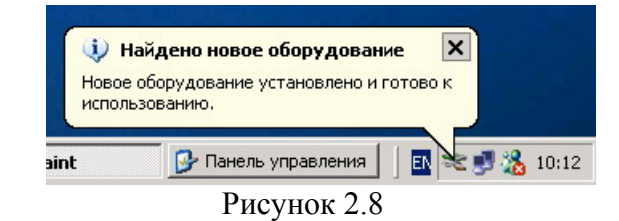

### 2.2 Контроль подключения программатора

Чтобы убедиться в том, что драйвер программатора установлен, устройство подсоединено и определяется системой откройте «Диспетчер устройств» ( Пуск>>Настройка>>Панель управления>>Система ). В открывшемся окне перейдите на страницу «Оборудование» (см. рис 2.9).

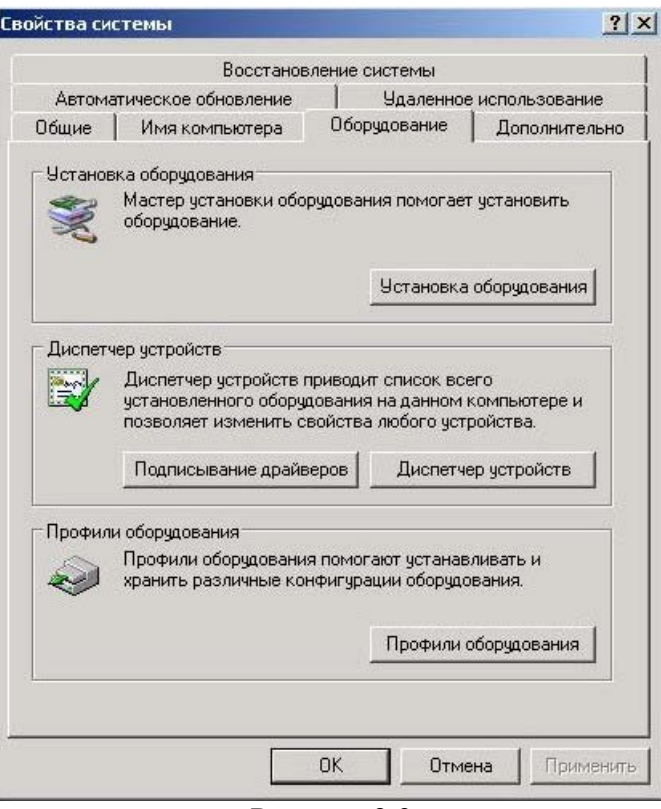

Рисунок 2.9

Нажмите кнопку «Диспетчер устройств» и выберите (если необходимо) Вид>>Устройства по типу. Устройство появляется как VEBR USB Programmator, соединённое с USB портом. Вид окна изображён на рис 2.10.

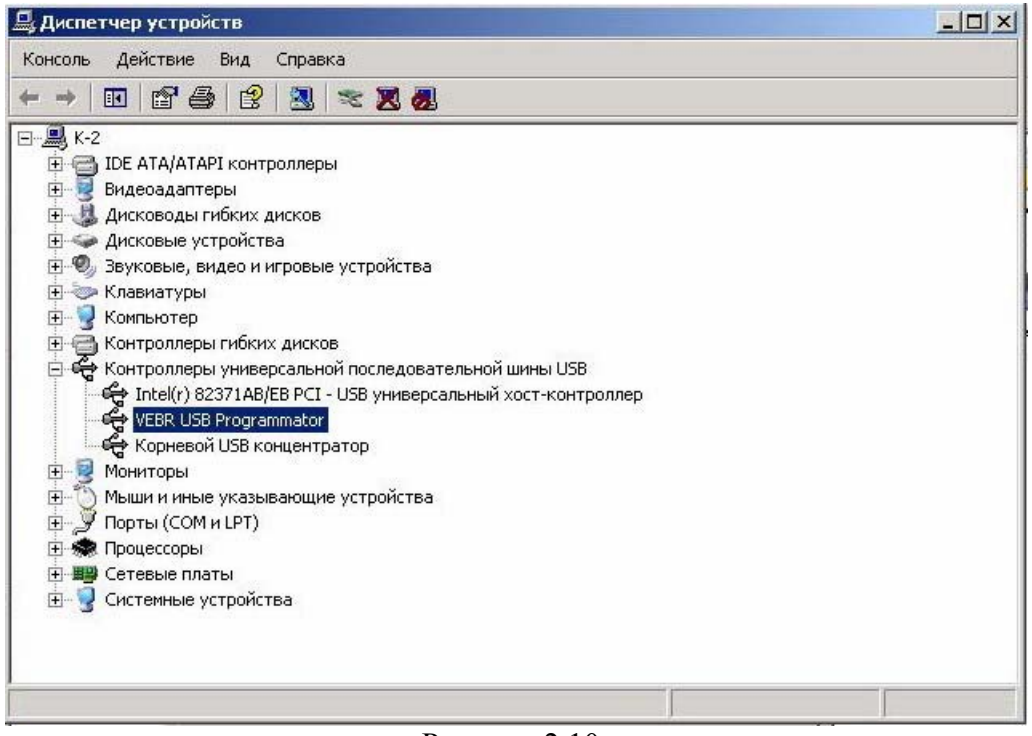

Рисунок 2.10

Щёлкнув правой кнопкой мыши на отмеченном устройстве и выбрав из всплывающего меню «Свойства», можно посмотреть краткие сведения об устройстве, установленном драйвере, конфликты с другим оборудованием и т.п. Вид окон приведён ниже.

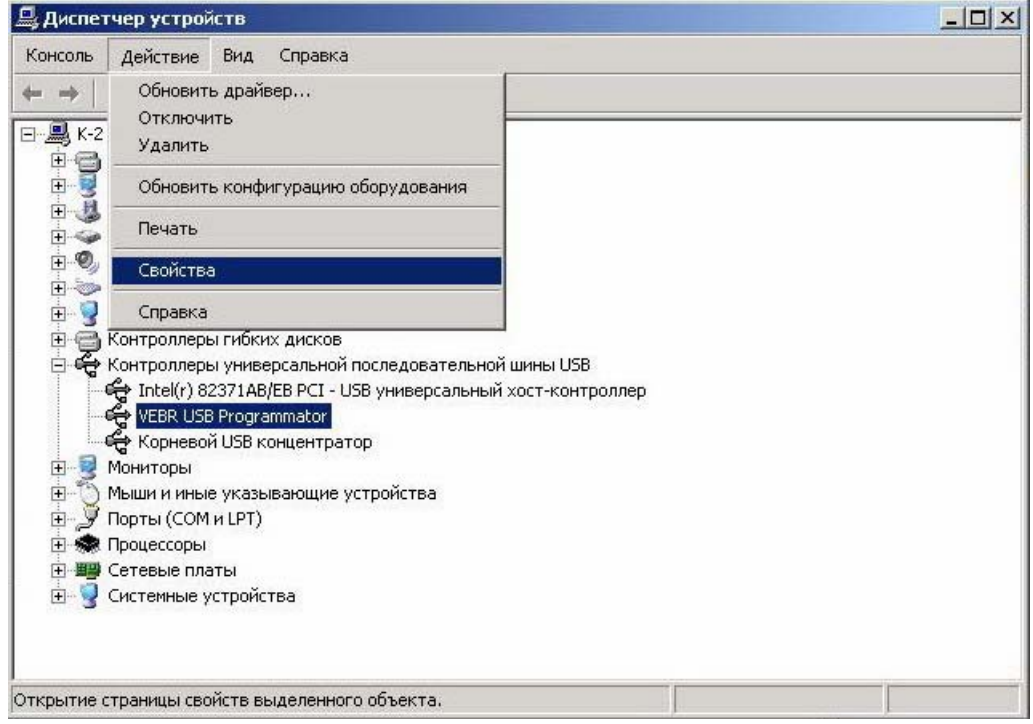

Рисунок 2.11

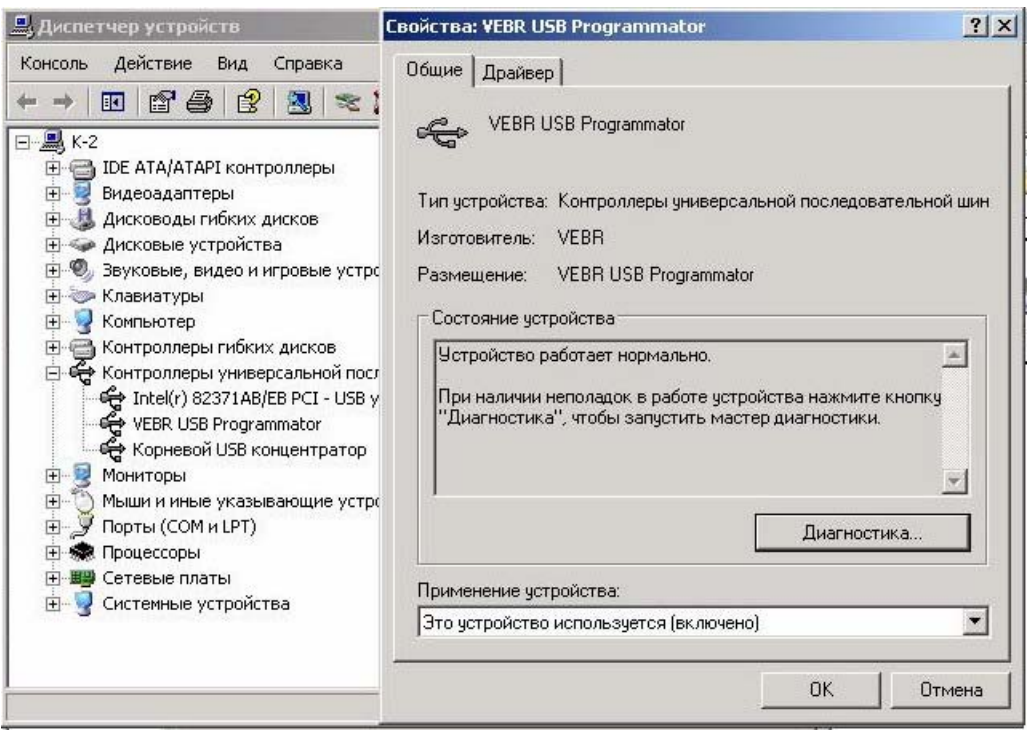

Рисунок 2.12

### 2.3 Удаление программатора из системы

Удаление устройства из Windows XP обычно производится через опцию «Установка и удаление программ», поскольку это запускает программу деинсталяции драйвера, чтобы удалить файлы из системы и реестра. Другие методы могут оставить фрагменты драйвера, которые впоследствии могут столкнуться с будущим оборудованием.

Для удаления программатора воспользуйтесь инструкциями, которые приведены ниже:

• При подключенном программаторе предварительно удалите само устройство из списка. Войдите в «Диспетчер устройств» (Пуск>>Настройка>>Панель управления>>Система). Перейдите на страницу «Оборудование» и нажмите кнопку «Диспетчер устройств». Выполните «Действия ->Удалить». Вид окон приведён ниже.

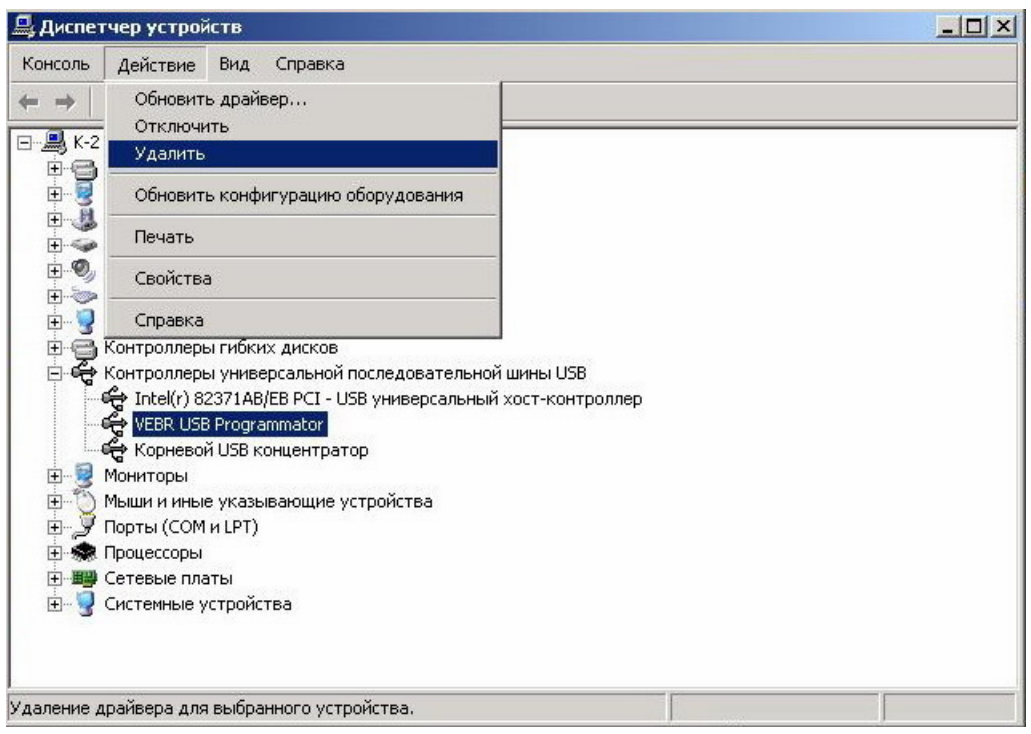

Рисунок 2.13

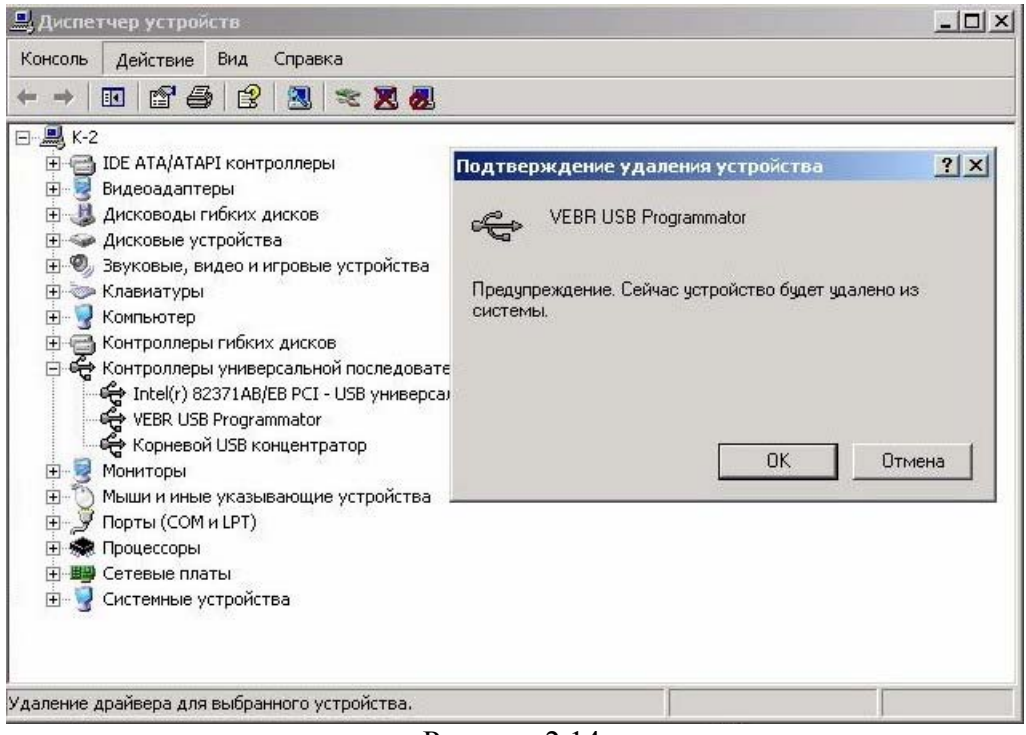

Рисунок 2.14

• Отсоедините программатор от USB порта. Откройте список установленных программ, расположенный в Пуск>>Настройки>>Панель управления>> Установка и удаление программ. Выберите из списка VEBR Programmator Drivers (см. рис 2.15).

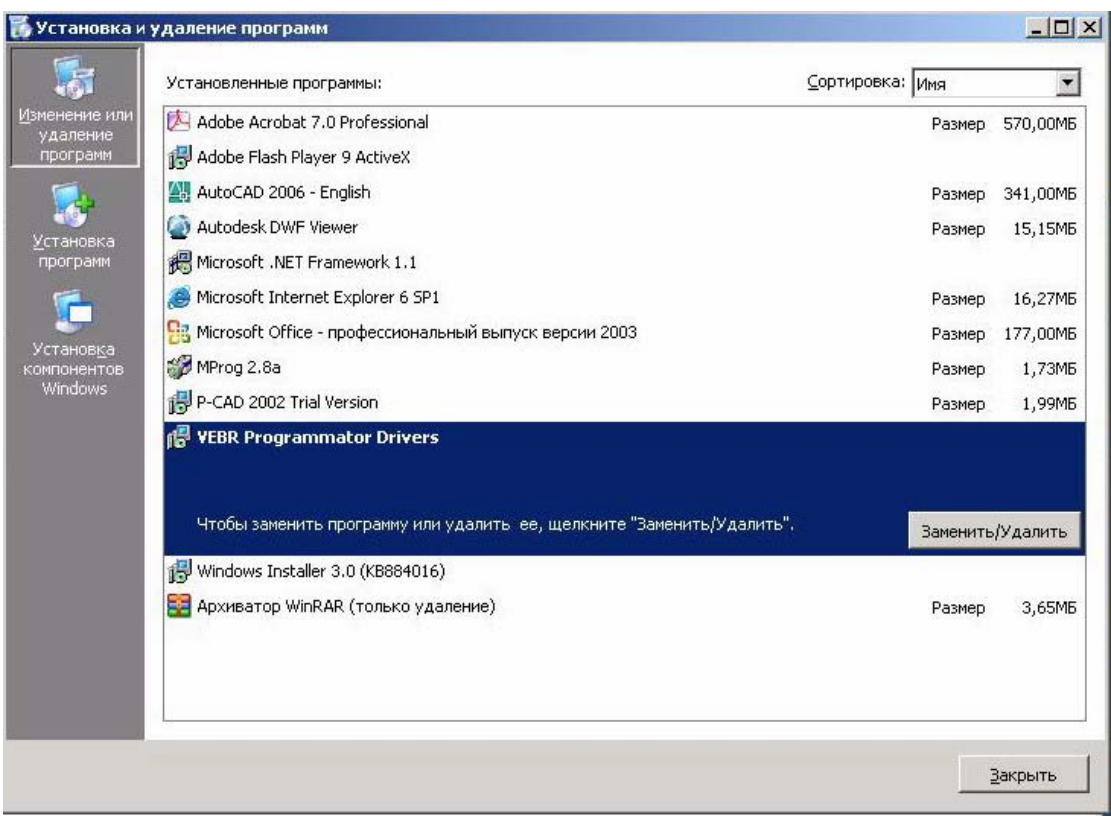

Рисунок 2.15

• Нажмите на кнопку «Заменить/Удалить» - это запускает программу удаления драйвера из системы. Нажмите «Continue» для запуска программы или «Cancel» для прекращения деинсталляции.

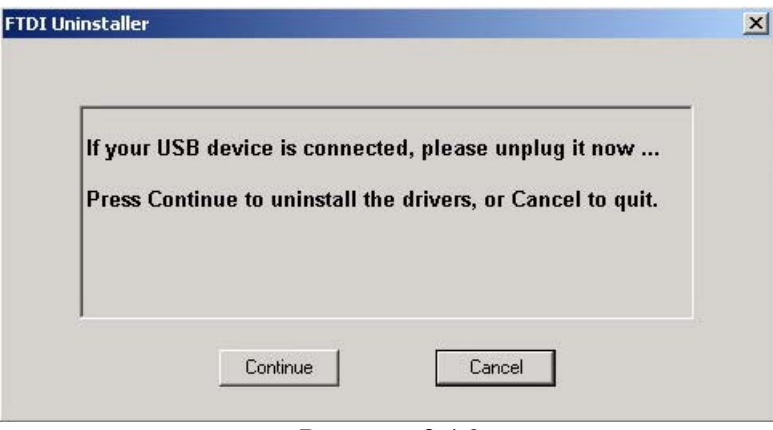

Рисунок 2.16

• Когда удаление драйвера из системы будет завершено, то появится сообщение представленное ниже. Нажмите «Finish» для завершения процесса.

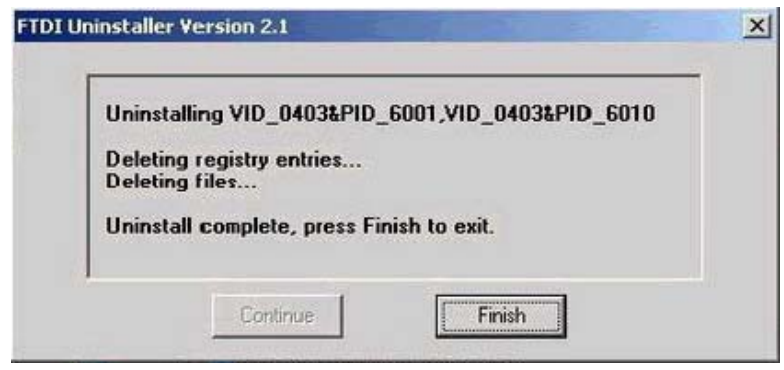

Рисунок 2.17

# 3. Установка программатора под Windows 98

При первоначальном подключении программатора к компьютеру система определяет подключение неизвестного устройства и запускает программу установки нового оборудования (см. рис 3.1). Если Windows не определила подключение, то возможно самостоятельно запустить программу установки, выбрав Пуск>>Настройки>>Панель управления>>Установка оборудования.

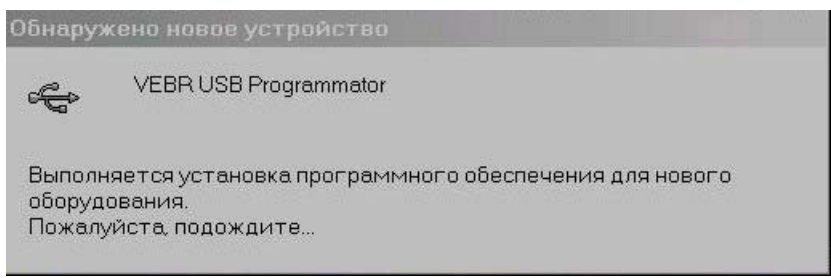

Рисунок 3.1

### 3.1 Установка драйвера программатора

Для установки драйвера выполните следующие действия:

- Если устройство такого же типа было установлено на компьютере прежде и новый драйвер отличается от первоначального, то необходимо его удалить. Обратитесь к разделу «3.3 Удаление программатора из системы» для детального описания процедуры.
- Подсоедините программатор к USB порту компьютера (к сети переменного тока 220В программатор не подключать). Система определяет подключение неизвестного устройства и запускает программу установки нового оборудования (см. рис 3.1 и рис 3.2).

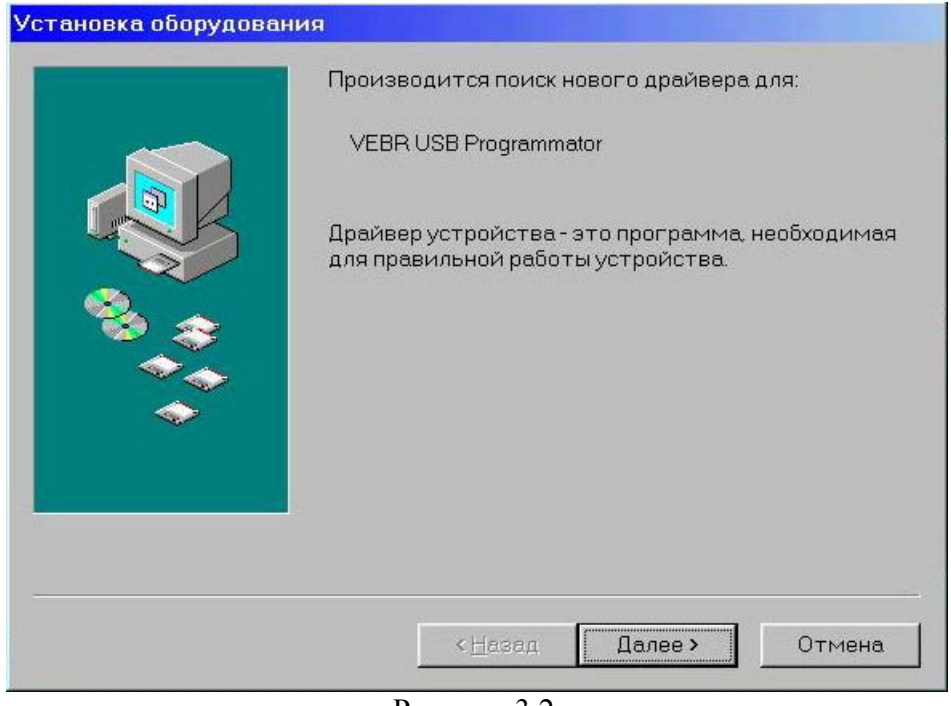

Рисунок 3.2

• Нажмите «Далее» для начала поиска драйвера нового устройства.

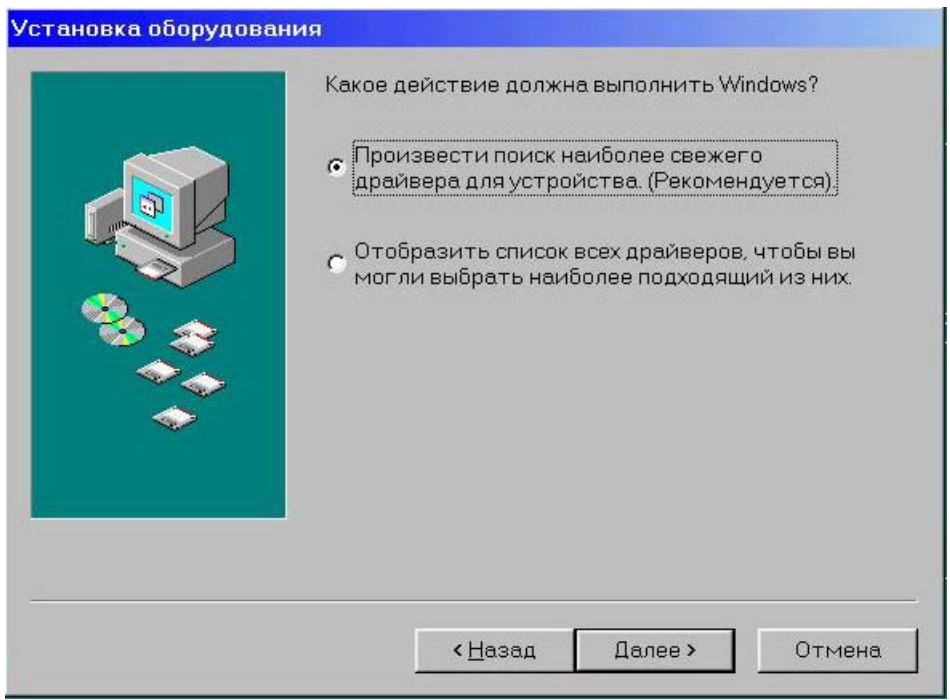

Рисунок 3.3

• Отметьте «Произвести поиск наиболее свежего драйвера для устройства» и нажмите «Далее».

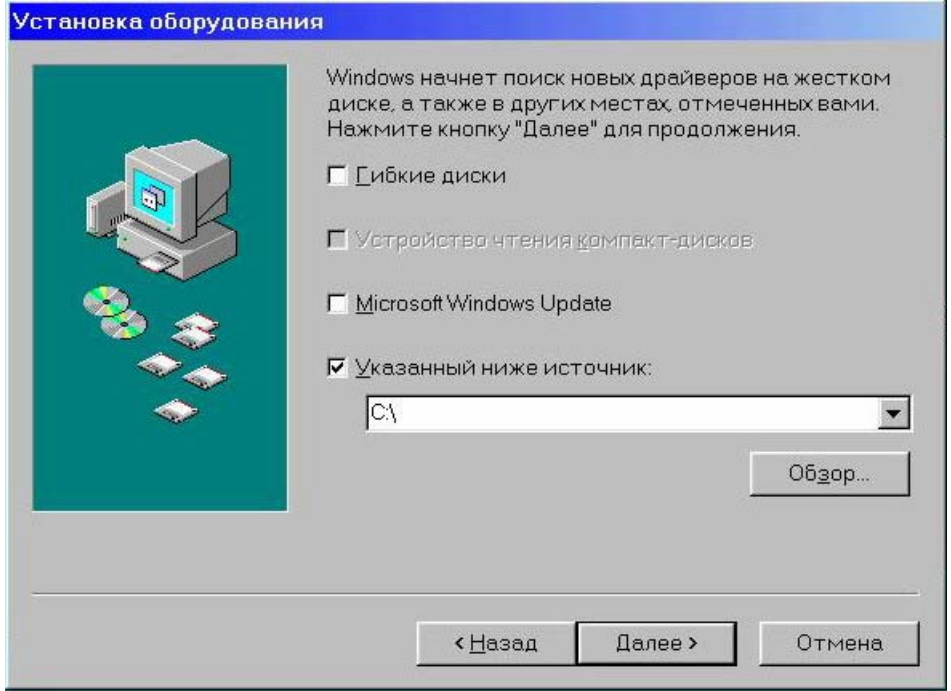

Рисунок 3.4

• Если на компьютере отсутствует привод для чтения компакт-дисков, то увидите окно, изображённое на рис 3.4 (не активен маркер «Устройство чтения компакт-дисков»). В этом случае установите прилагаемый компакт-диск на другой компьютер и средствами Windows (Проводник, Windows commander и т.п.) скопируйте с диска папку installVEBRPU1 на Ваш компьютер в какую-либо временную папку. Затем отметьте флажок «Указанный ниже источник:» (см. рис 3.4) и нажмите кнопку «Обзор…». В открывшемся диалоговом окне укажите путь к скопированной папке installVEBRPU1.

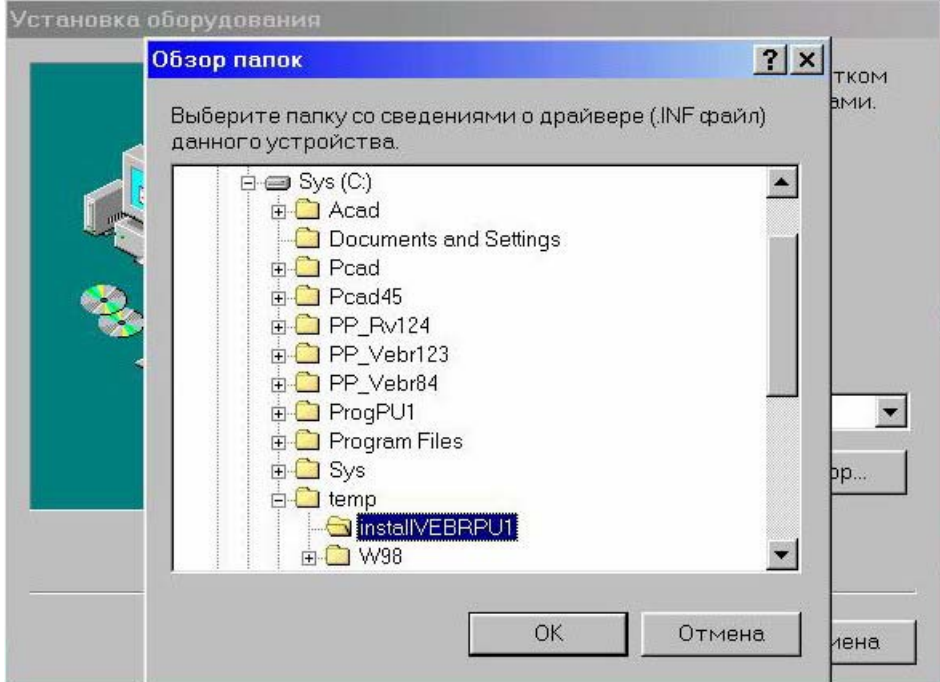

Рисунок 3.5

• После выбора папки Вы увидите окно, представленное ниже. Для продолжения установки нажмите «Далее».

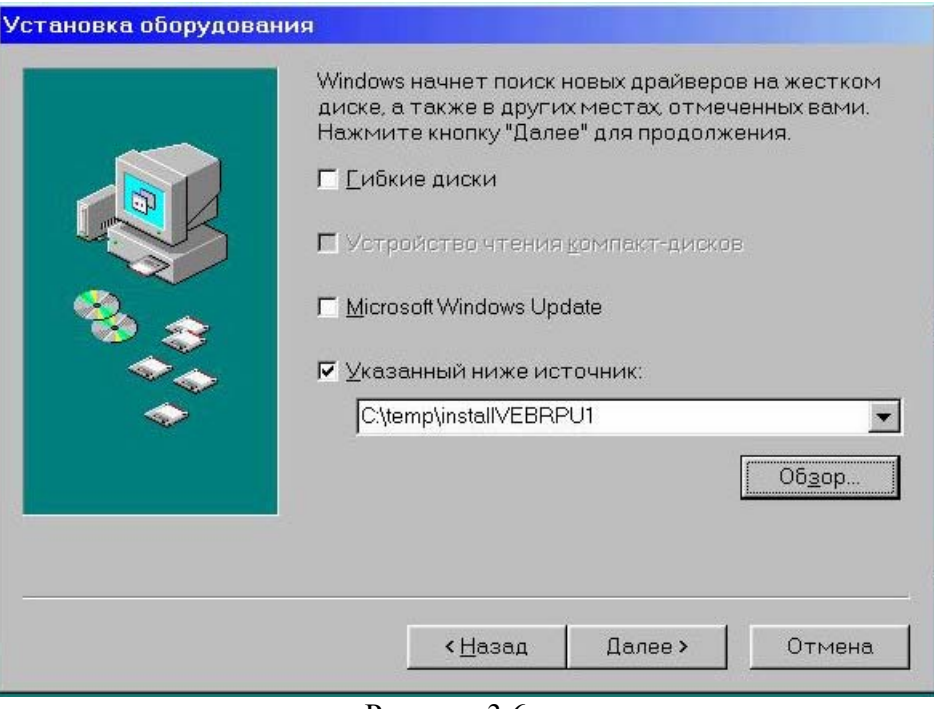

Рисунок 3.6

• Если на компьютере установлен привод для чтения компакт-дисков, то будет активен маркер «Устройство чтения компакт-дисков». Отметьте флажок «Указанный ниже источник:» и нажмите кнопку «Обзор». В открывшемся диалоговом окне укажите путь к приводу для компактдисков (привод обычно обозначается буквой D:\) к папке installVEBRPU1. Для продолжения установки нажмите «Далее».

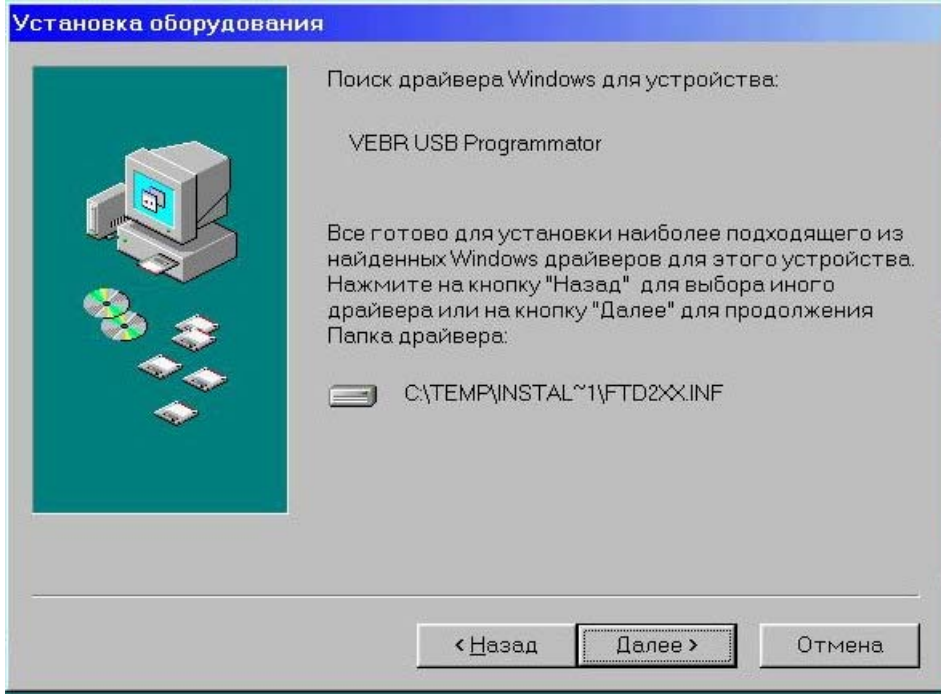

Рисунок 3.7

- На рис 3.7 изображено окно, где система сообщает о найденном файле драйвера с указанием пути и имени файла. Нажмите «Далее» для процесса установки.
- После окончания процесса Windows выдаёт сообщение о завершении установки. Нажмите «Готово» для окончания процесса установки оборудования.

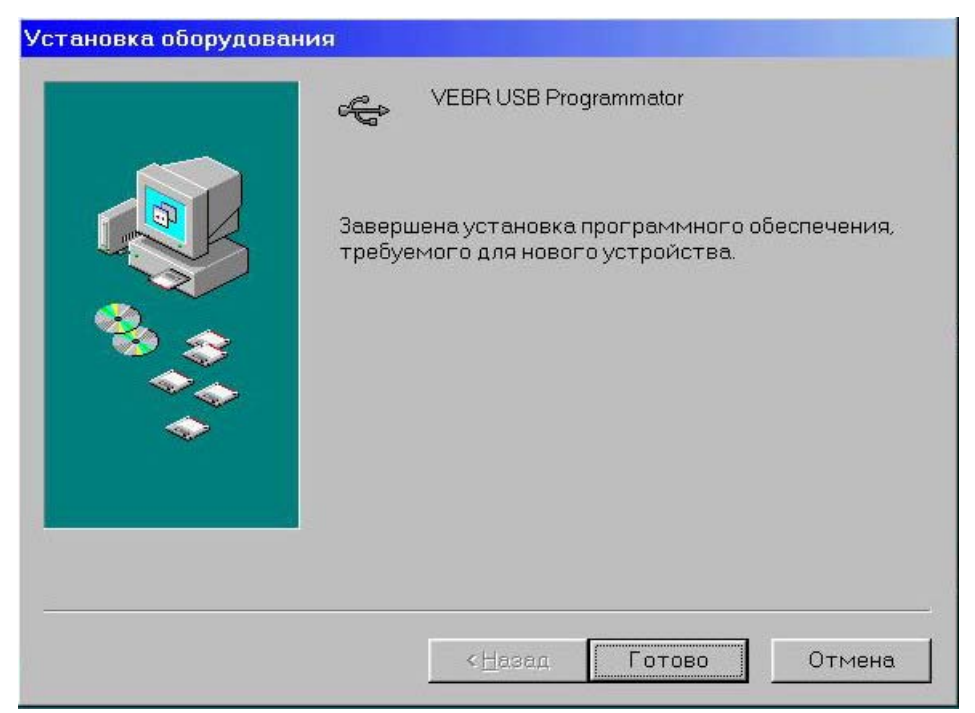

Рисунок 3.8

### 3.2 Контроль подключения программатора

Чтобы убедиться в том, что драйвер установлен, программатор подключён и определяется системой, выберите Пуск>>Настройки>>Панель управления>>Система. Перейдите на страницу «Устройства» и выберите указатель «Устройства по типам». Подключенный программатор появляется в разделе -Контроллеры шины USB как VEBR USB Programmаtor (см. рис 3.9).

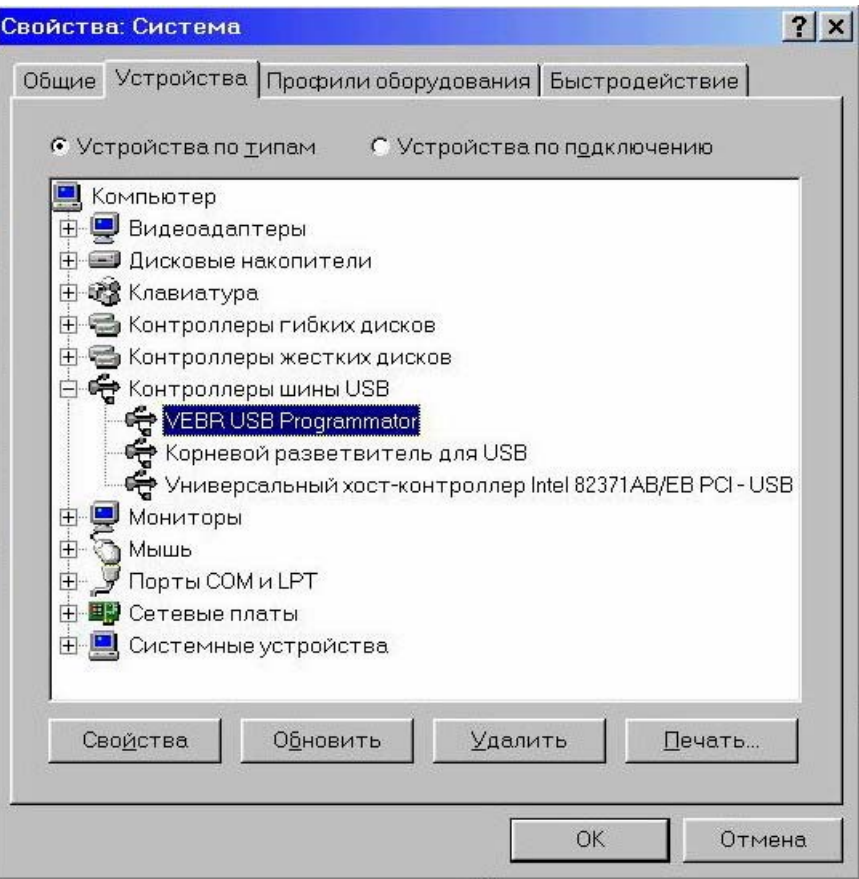

Рисунок 3.9

Нажав на кнопку «Свойства» можно посмотреть краткие сведения об устройстве, его состояние и использование, сведения о файлах драйвера (см. рис  $3.10$ ).

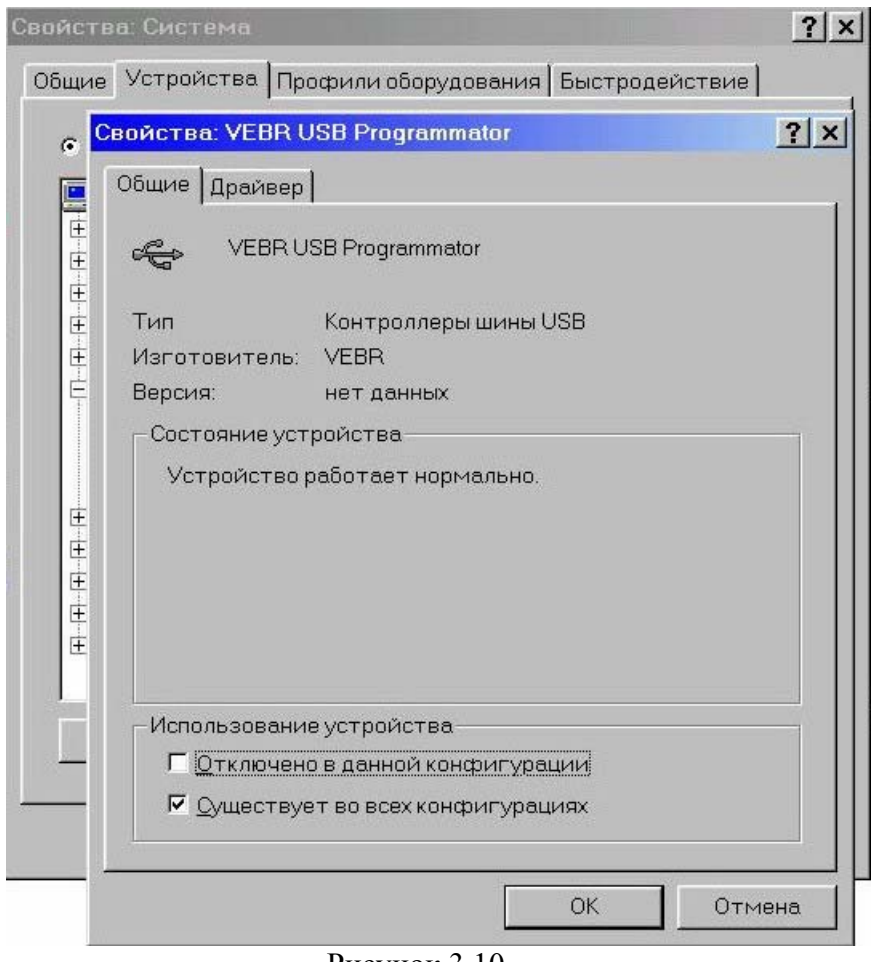

Рисунок 3.10

### 3.3 Удаление программатора из системы

Удаление устройства из Windows 98 производится через опцию «Установка и удаление программ», поскольку это запускает программу деинсталяции драйвера, чтобы удалить файлы из системы и реестра. Другие методы могут оставить фрагменты драйвера, которые впоследствии могут столкнуться с будущим оборудованием.

Для удаления программатора воспользуйтесь инструкциями, которые приведены ниже:

• При подключенном программаторе предварительно удалите само устройство из списка. Войдите в Пуск>>Настройки>>Панель управления>>Система. Перейдите на страницу «Устройства» и выберите VEBR USB Programmator. Нажмите кнопку «Удалить» и Вы увидите окно с сообщением, представленное на рис 3.11.

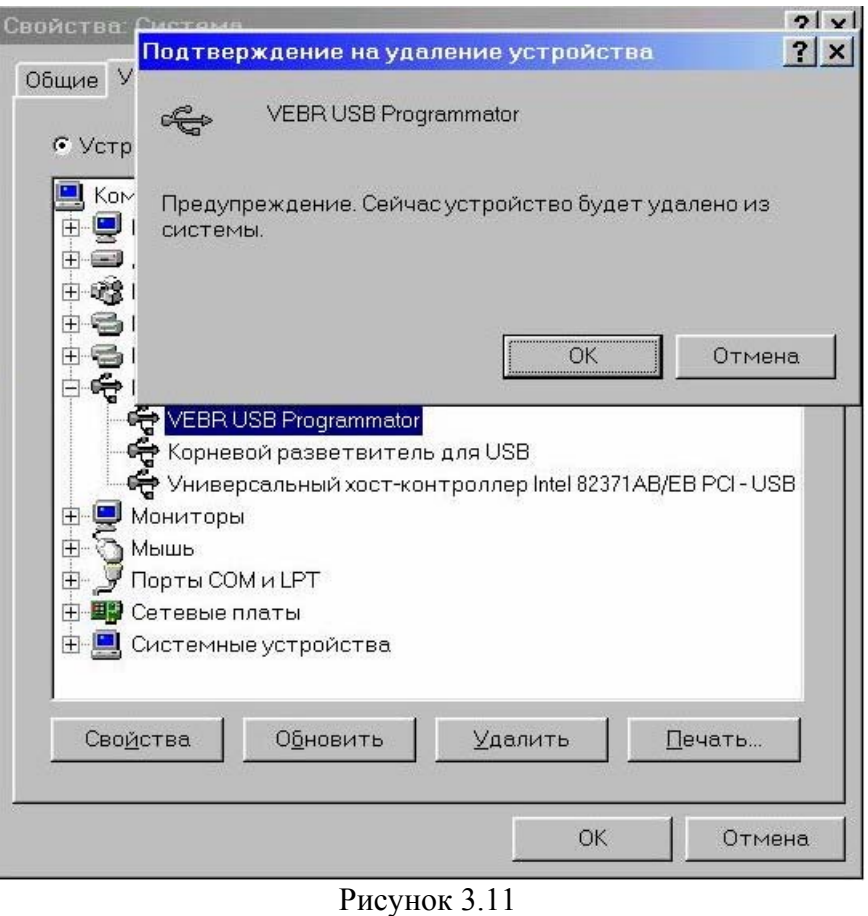

- Нажмите «ОК» для удаления устройства из списка.
- Отсоедините программатор от USB порта. Откройте список установленных программ, расположенный в Пуск>>Настройки>>Панель управления>> Установка и удаление программ. Выберите из списка VEBR Programmator Drivers (см. рис 3.12).

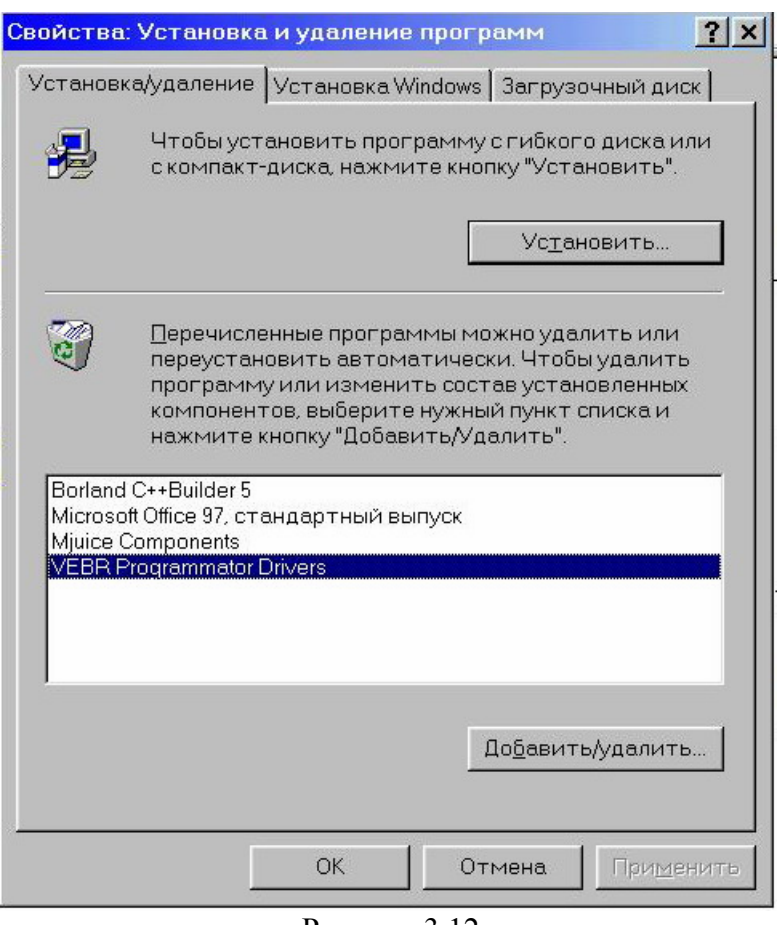

Рисунок 3.12

• Нажмите на кнопку «Добавить/Удалить» - это запускает программу удаления драйвера из системы. Нажмите «Continue» для запуска программы или «Cancel» для прекращения деинсталляции.

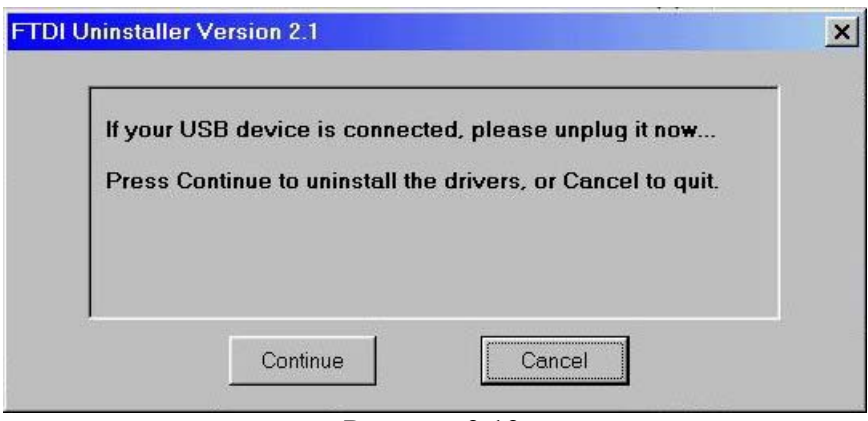

Рисунок 3.13

• Когда удаление драйвера из системы будет завершено, то появится сообщение представленное ниже. Нажмите «Finish» для завершения процесса.

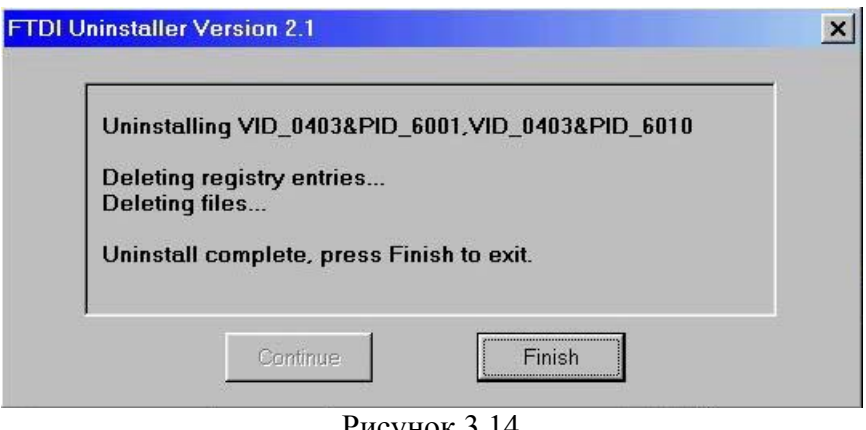

Рисунок 3.14

# 4. Возможные ошибки

Подайте питание на программатор (подключите к сети переменного тока 220В), запустите приложение для программирования радиостанций и проведите тестирование. При удачном прохождении теста появится соответствующее сообщение. Если возникла ошибка, то возможные способы устранения следующие:

- 1. Закройте приложение для программирования. Отключите программатор от сети и от USB порта компьютера. Затем снова подключите к USB порту и включите программатор в сеть. Запустите приложение, и снова проведите тестирование.
- 2. Закройте все приложения и перезагрузите компьютер. Проблема может возникнуть при возможном обращении к файлу в то время, когда Мастер установки копирует его. Это решается перезагрузкой системы. После этого повторите пункт 1.
- 3. Удалите драйвер из системы и заново поставьте программатор как устройство.
- 4. После удаления драйвера из системы рекомендуется перезагрузить компьютер для очистки сведений о драйвере из реестра.